$m \approx 1$ 

#### 내 손 안의 퇴직연금

교보생명 퇴직연금 스마트폰 App Guide

KYOBO LIFE Retirement Pension

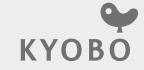

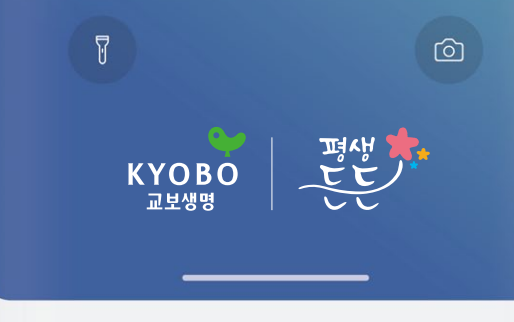

## 참 쉬운 퇴직금 관리 더 쉬운 App 이용방법 안내

#### 목차

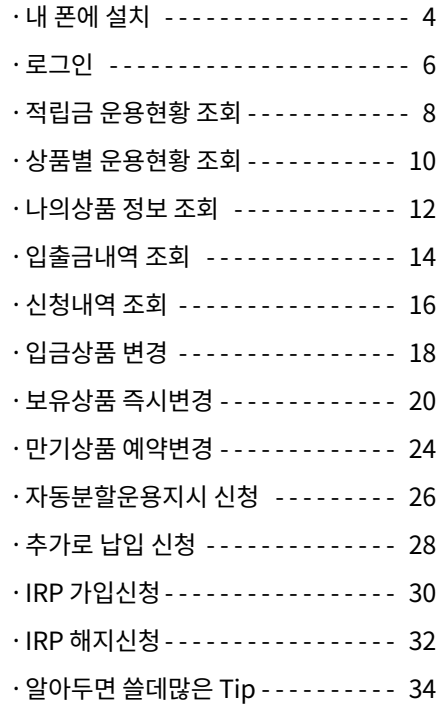

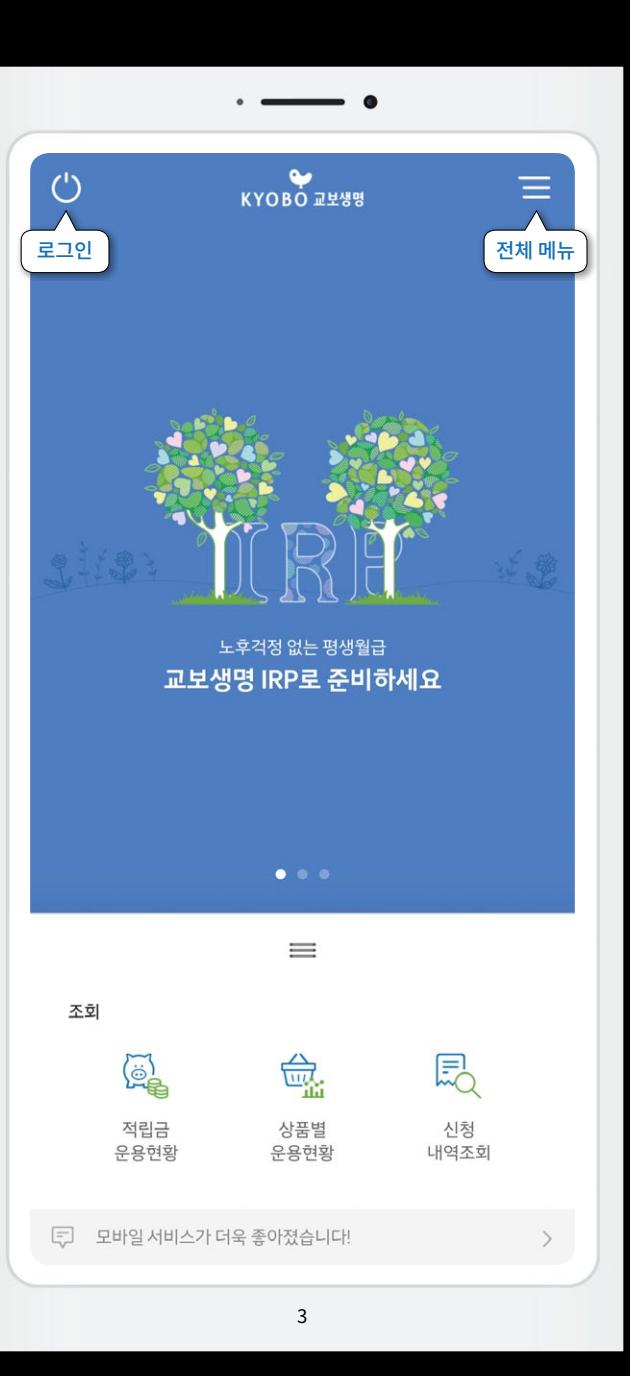

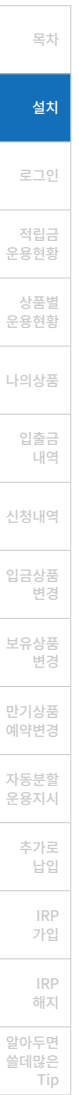

### $"$ 내 손 안의 퇴직연금 $"$ 퇴직연금 모바일창구

#### 내 폰에 설치

Google Play(안드로이드폰) 또는 App Store(아이폰)에서 "교보생명 퇴직연금" 검색하여 설치

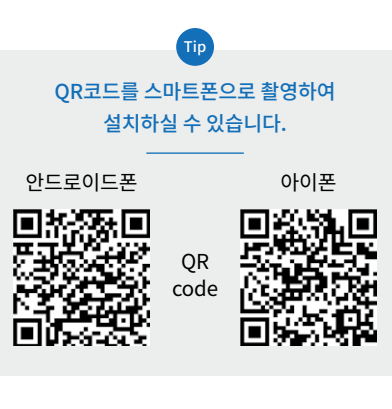

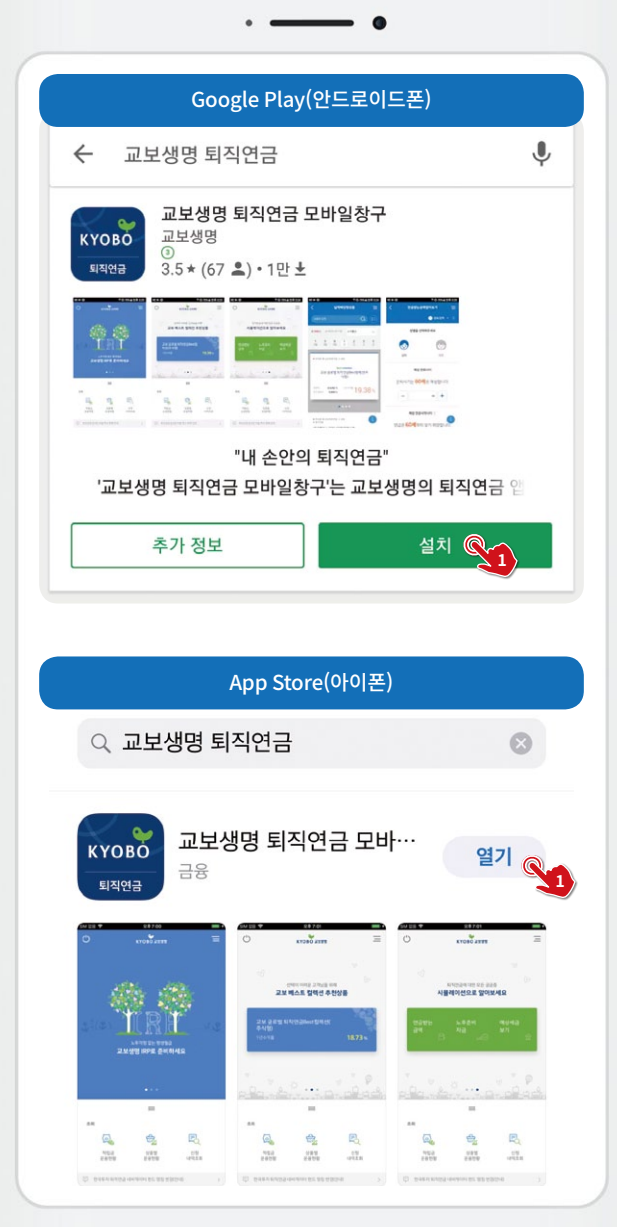

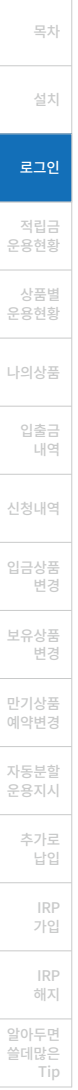

## 안전하게 인증받고 편리하게 사용하기

로그인

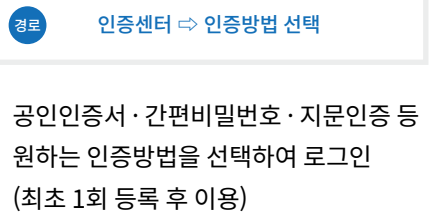

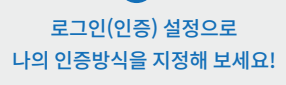

Tip

지정한 인증은 로그인 및 업무신청 시 바로 실행되어 사용이 편리합니다. 경로 인증센터 ⇨ 로그인(인증) 설정

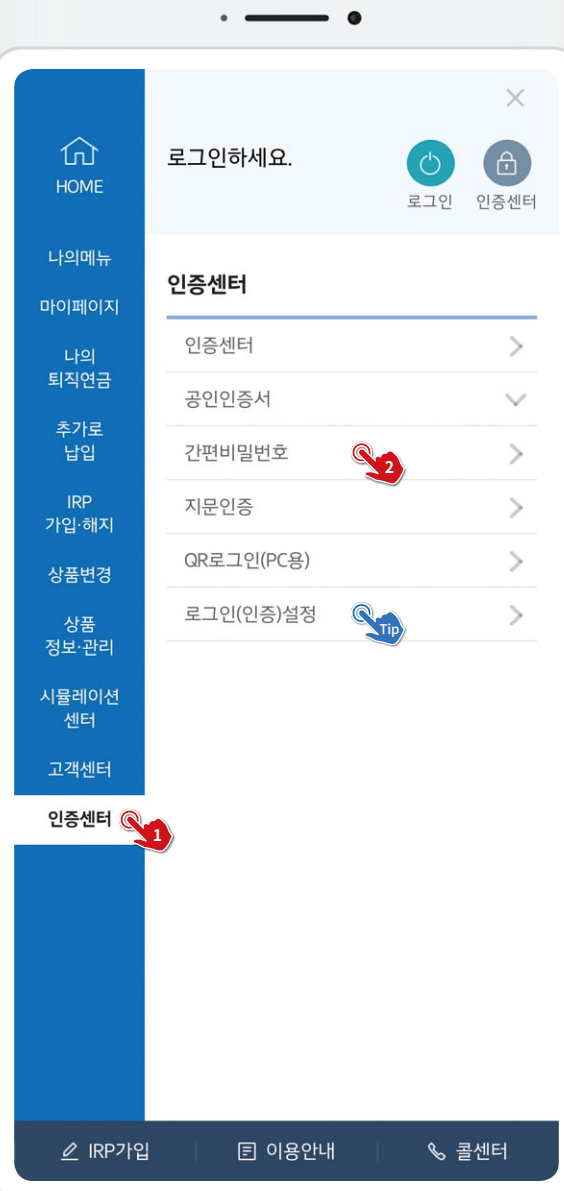

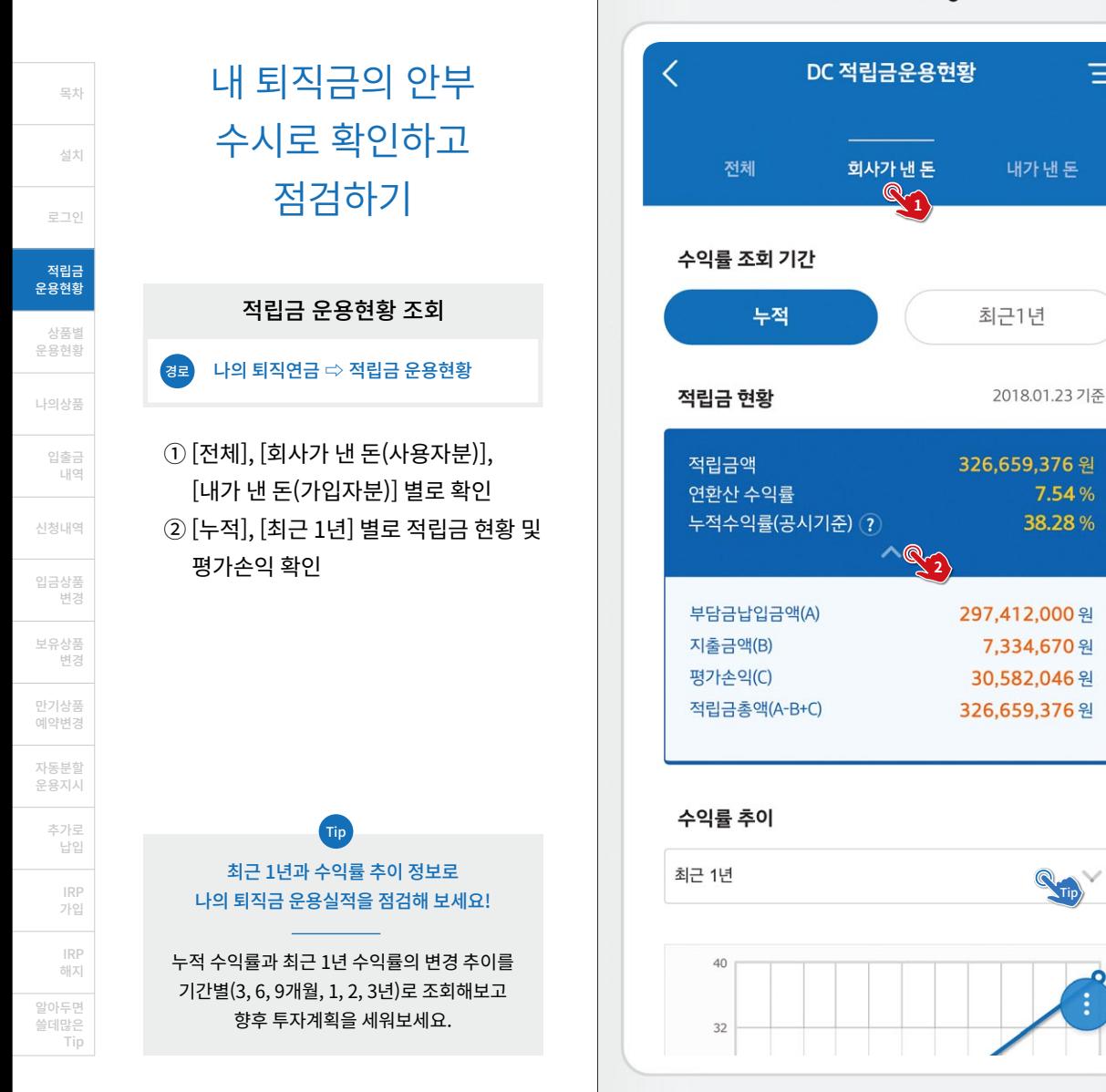

 $=$ 

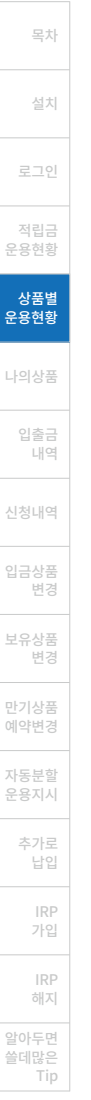

#### 상품별 현황 확인하고 포트폴리오 점검하기

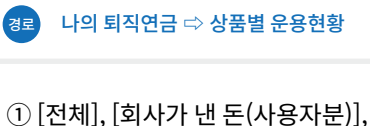

상품별 운용현황 조회

[내가 낸 돈(가입자분)] 별로 확인 ② 포트폴리오 및 상품별 적립금액 비중, 상품별 운용현황 확인

> 상품별 운용실적을 점검하고, 포트폴리오를 변경해 보세요!

Tip

나의 운용실적 Best, Worst 상품을 확인하고, 비중을 변경해 보세요. 특정 상품에 편중되어 있다면 분산투자로 위험을 줄일 수 있습니다.

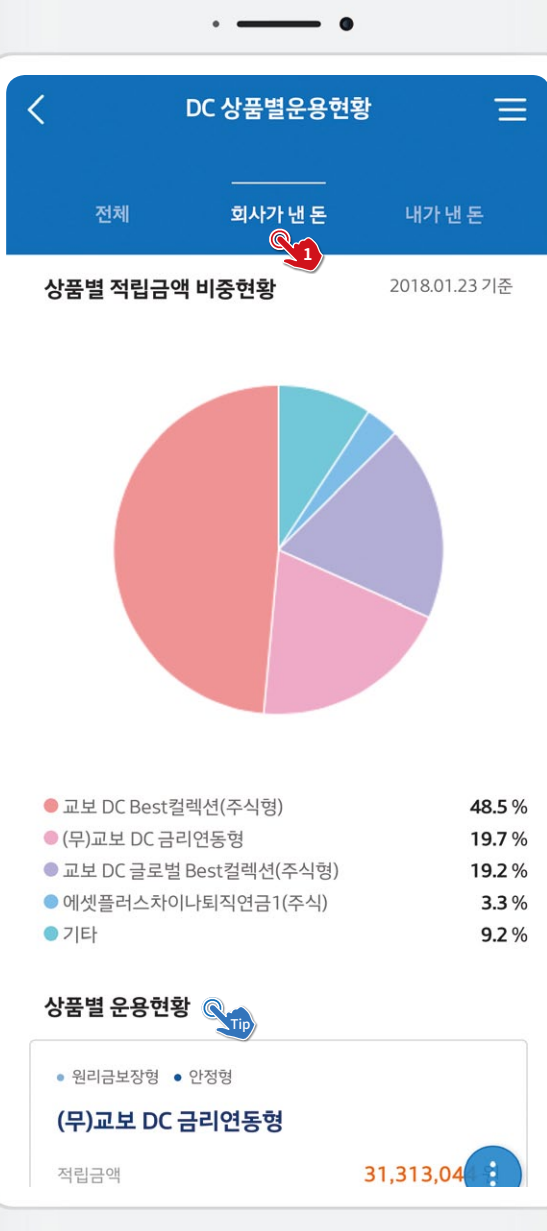

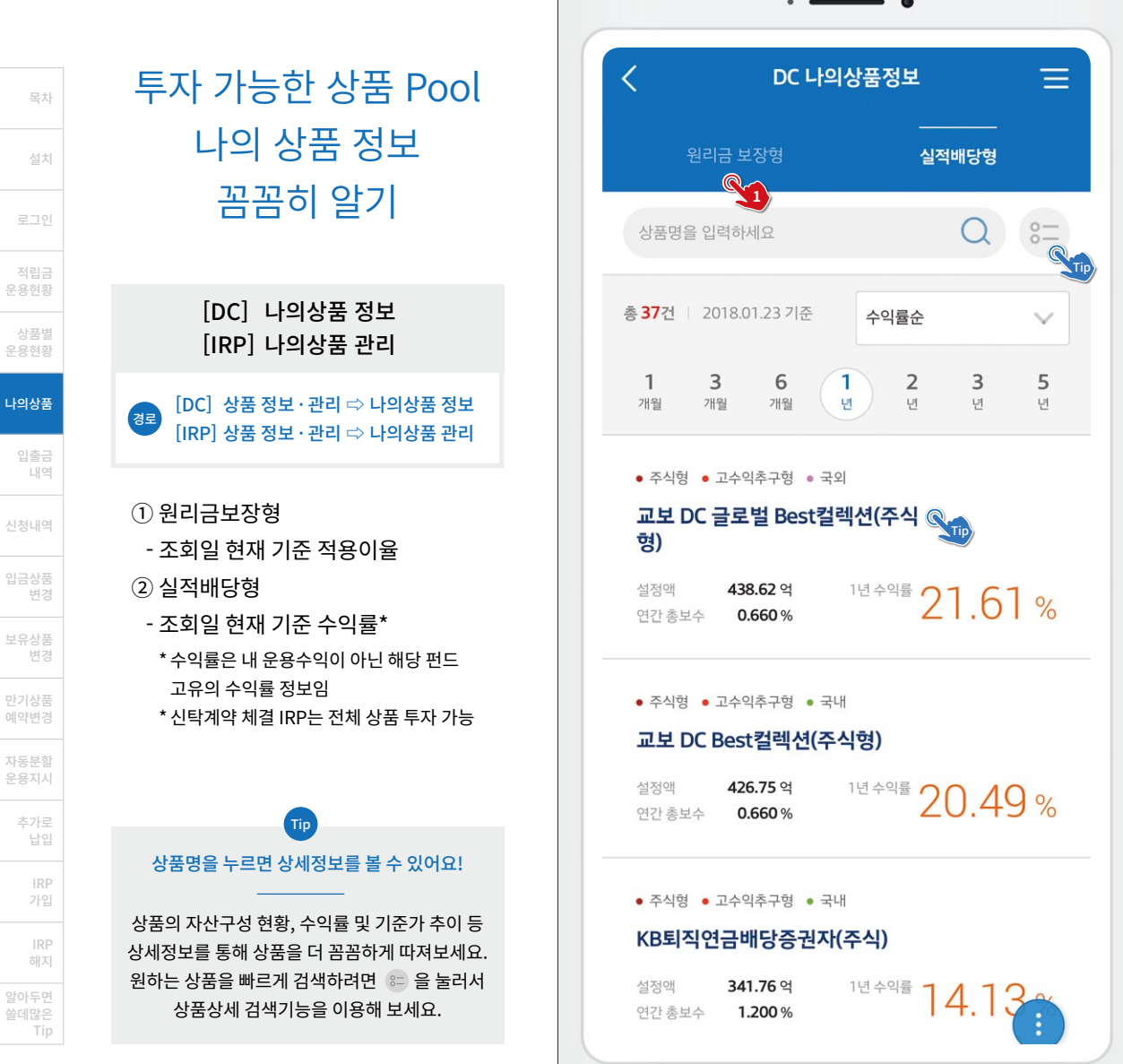

나의상품

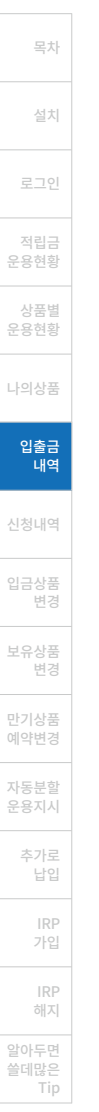

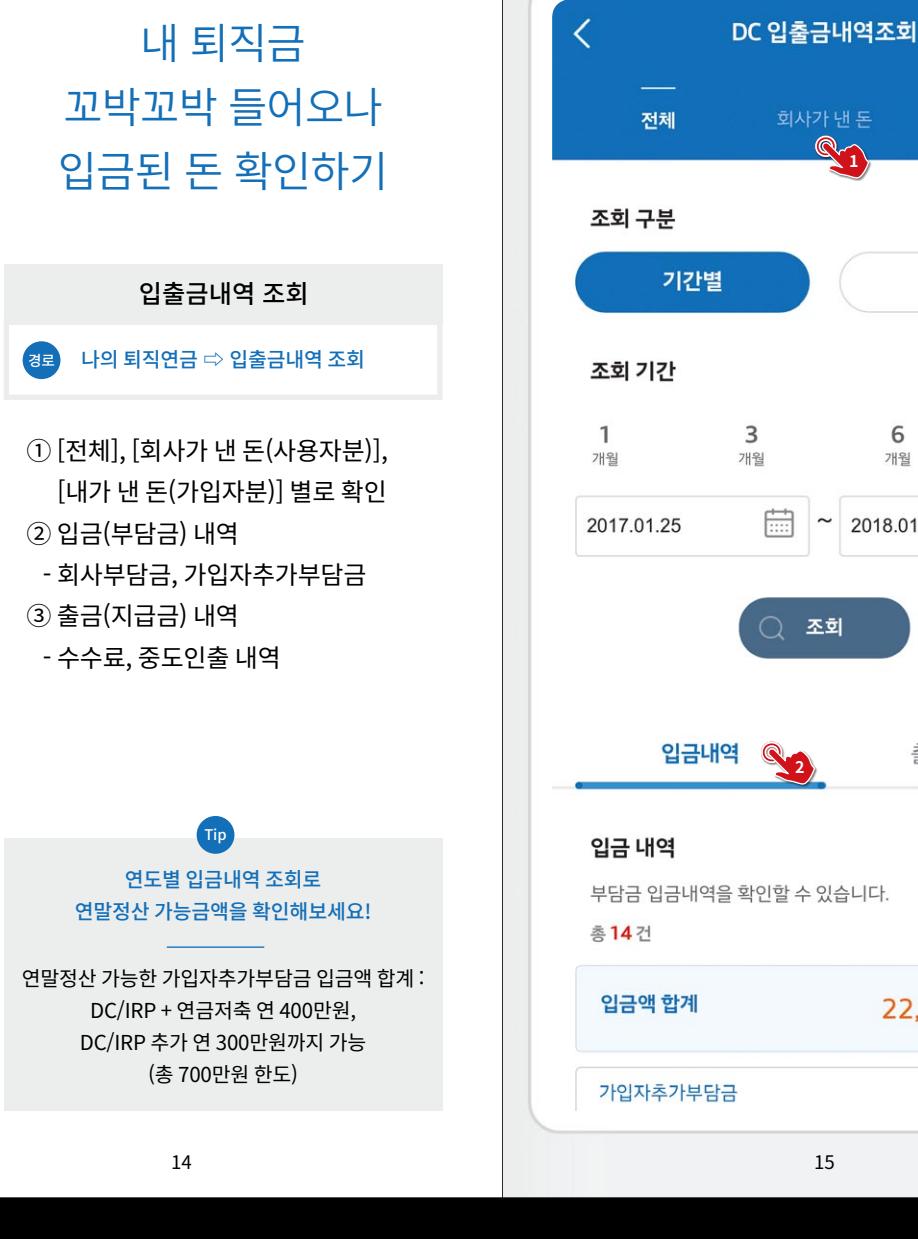

조회

**1**

회사가 낸 돈

**3**

2018.01.24 기준

200,000 원

22,610,000 원

Tip

 $\mathbf{1}$ û.

m

 $=$ 

내가 낸 돈

연도별

6

개원

2018.01.24

출금내역

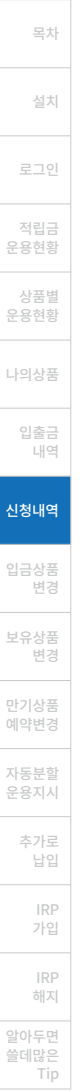

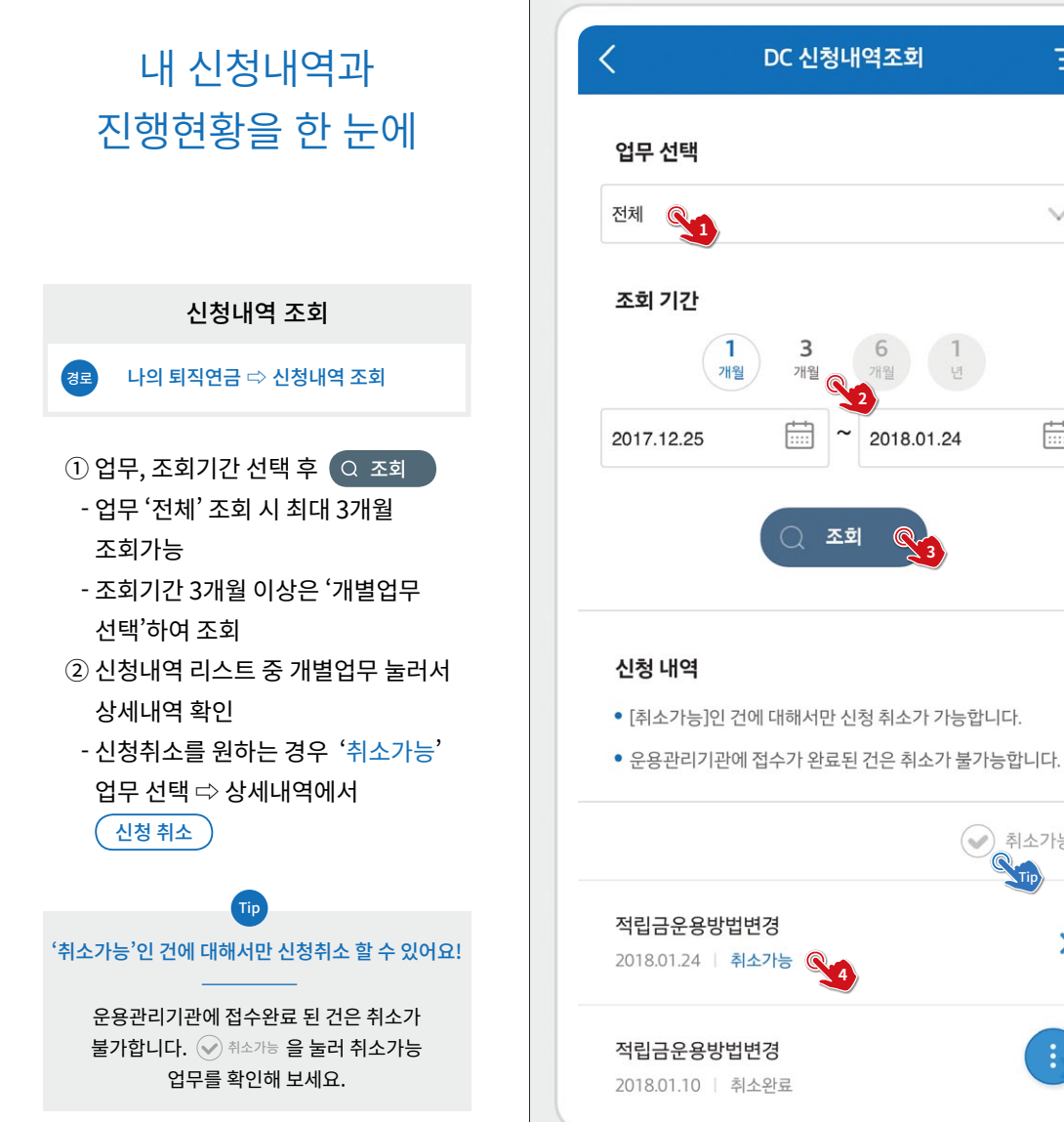

**2**

조회

개월

3

개원

DC 신청내역조회

**3**

2018.01.24

Tip

취소가능

Œ.

 $\equiv$ 

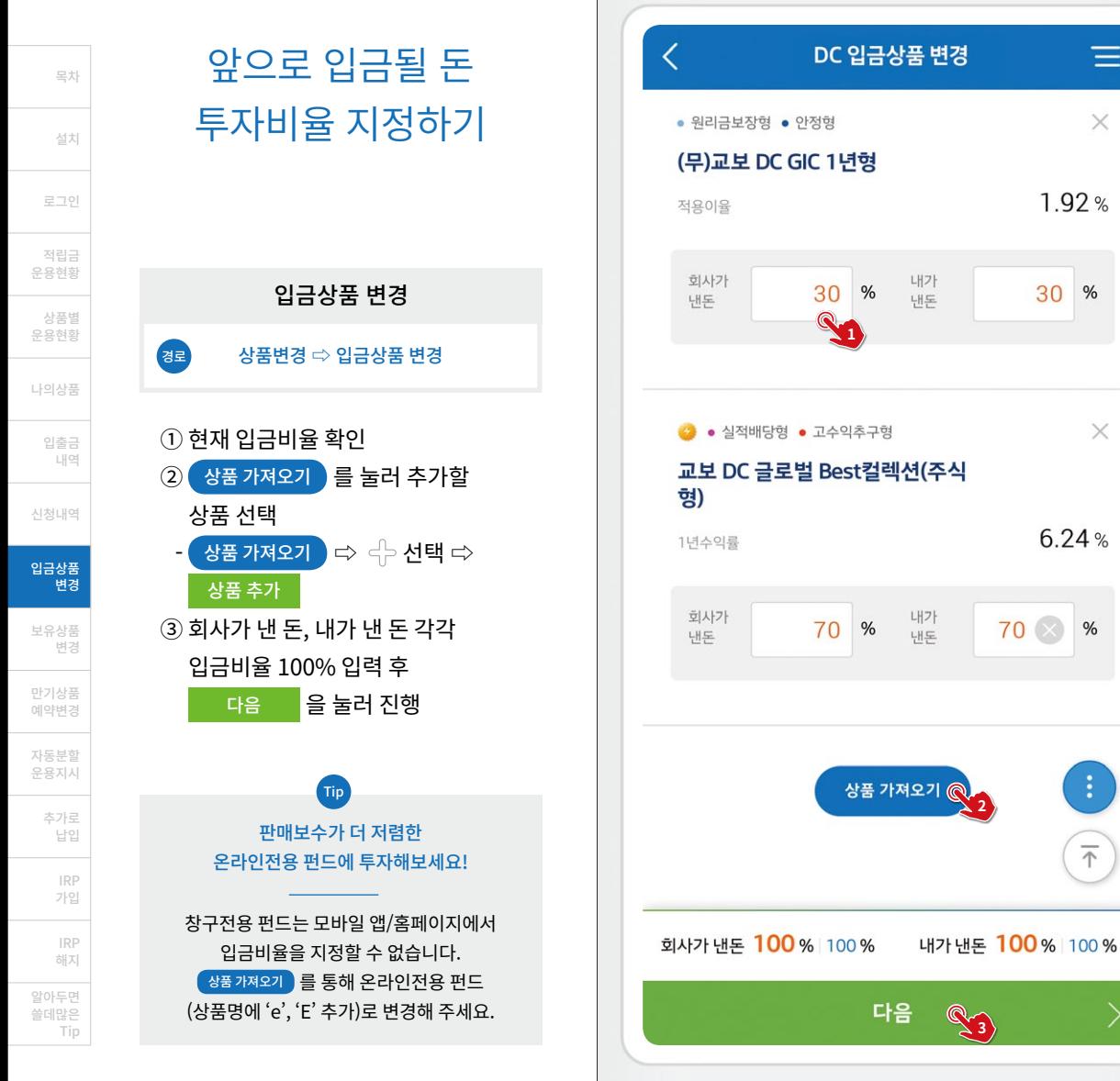

19

 $\equiv$ 

 $\times$ 

 $\times$ 

624%

 $%$ 

 $\overline{\Uparrow}$ 

 $192%$ 

30  $%$ 

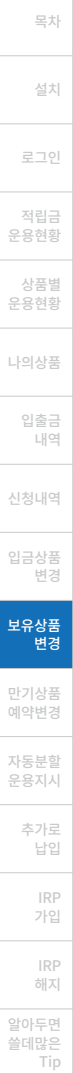

### $(1)$  매도상품 선택  $-$  전액매도시  $\,$  선택  $-$  일부매도시  $\vee$  열어 매도금액 입력 ② 매도상품 선택 완료 현재 운용중인 상품을 다른 상품으로 변경하기 보유상품 변경 상품면경 ⇨ 모유상품 즉시면경 일부매도 가능금액을 알려드려요! 선택한 일부매도 상품의 보유수량(금액) 중 상품변경 중인 금액과 상품별 매각한도를 초과하는 금액을 제외하고 상품변경이 가능한 잔액을 알려드리니 참고하여 입력해 주세요. '예약변경', '만기상품 예약변경' 메뉴도 있어요! 원하는 날짜에 상품매도일을 지정하는 '예약변경', 만기일에 맞춰 변경하는 '만기상품 예약변경'도 이용할 수 있어요. Tip 경로

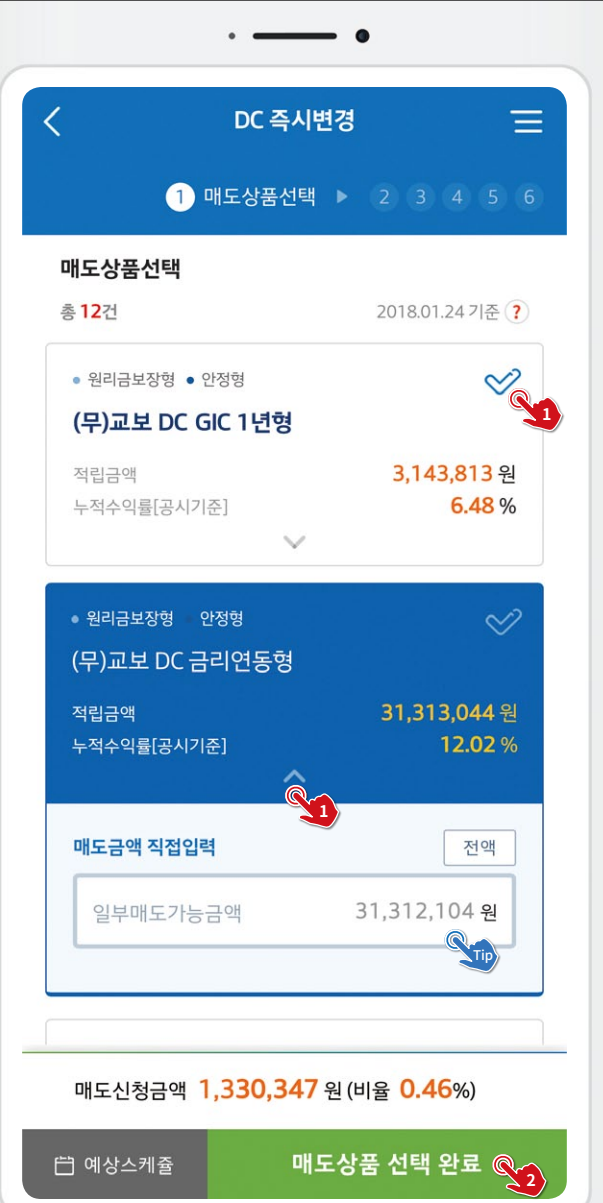

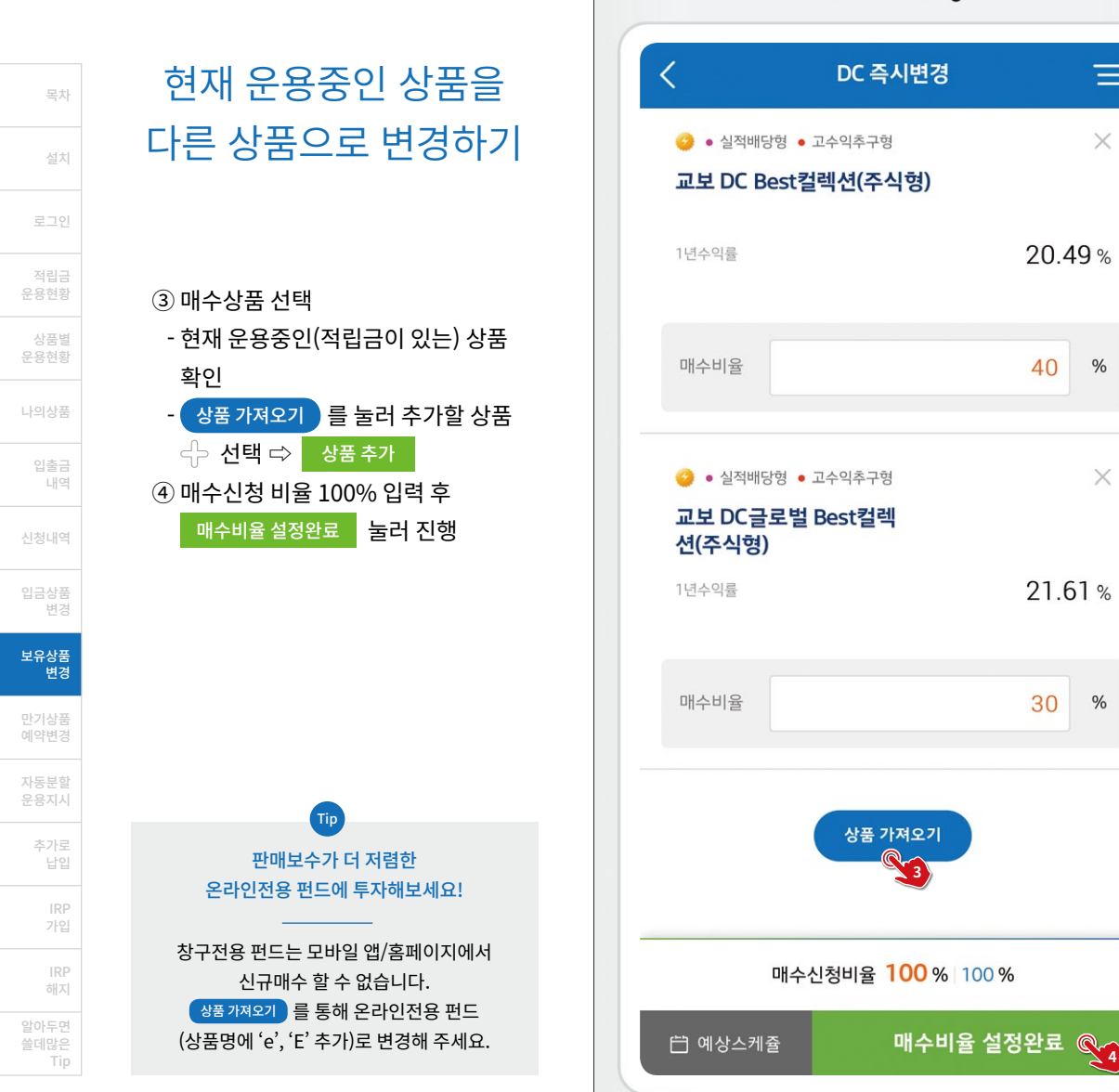

 $\bullet$ 

 $\equiv$ 

 $\times$ 

 $%$ 

 $\times$ 

 $\frac{9}{6}$ 

**4**

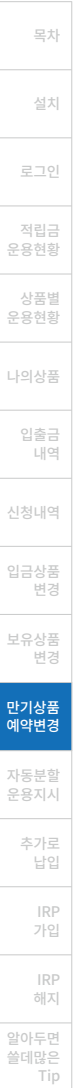

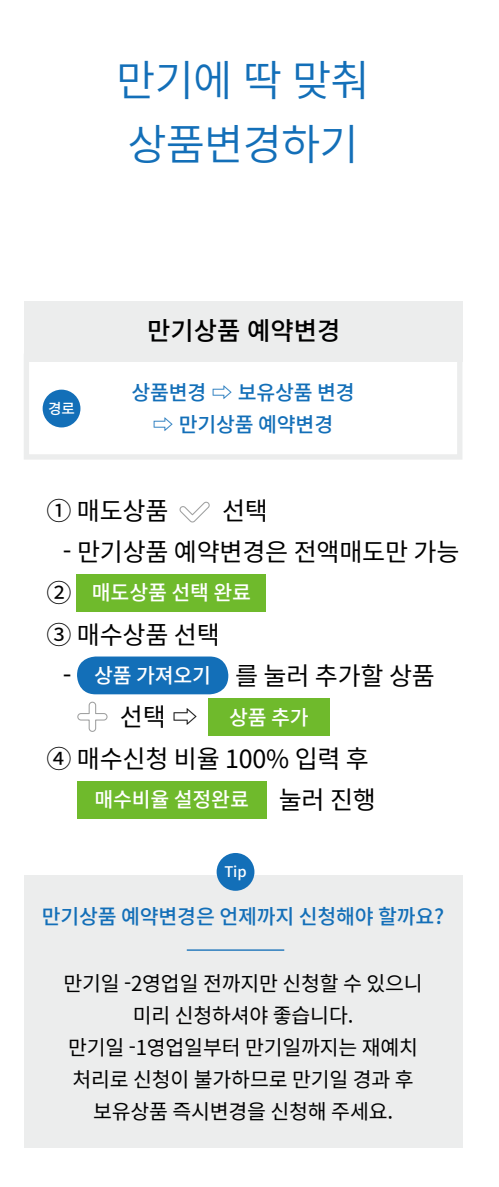

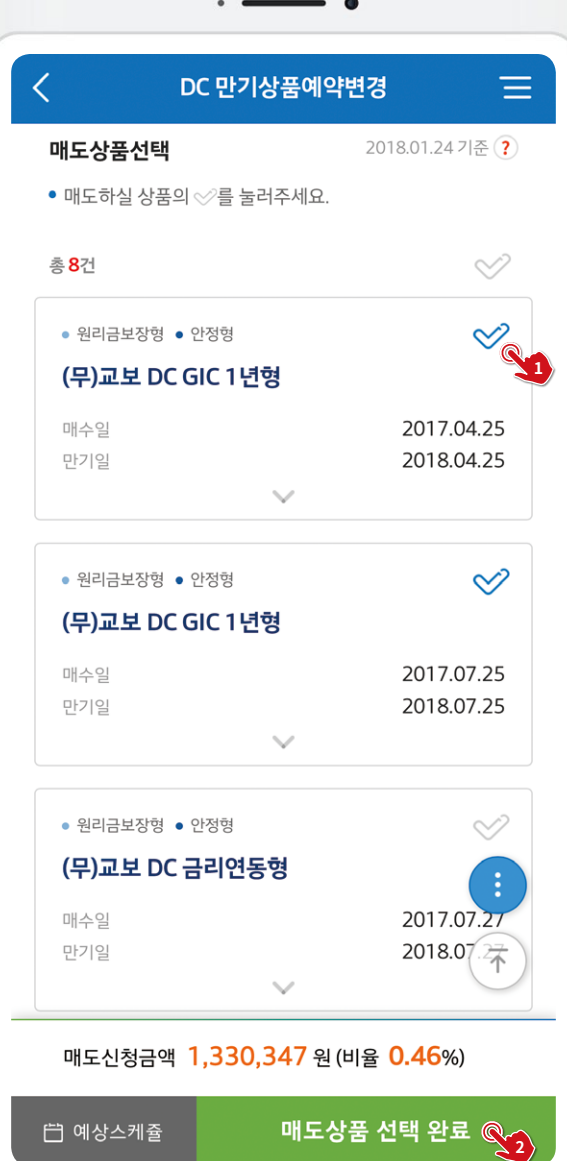

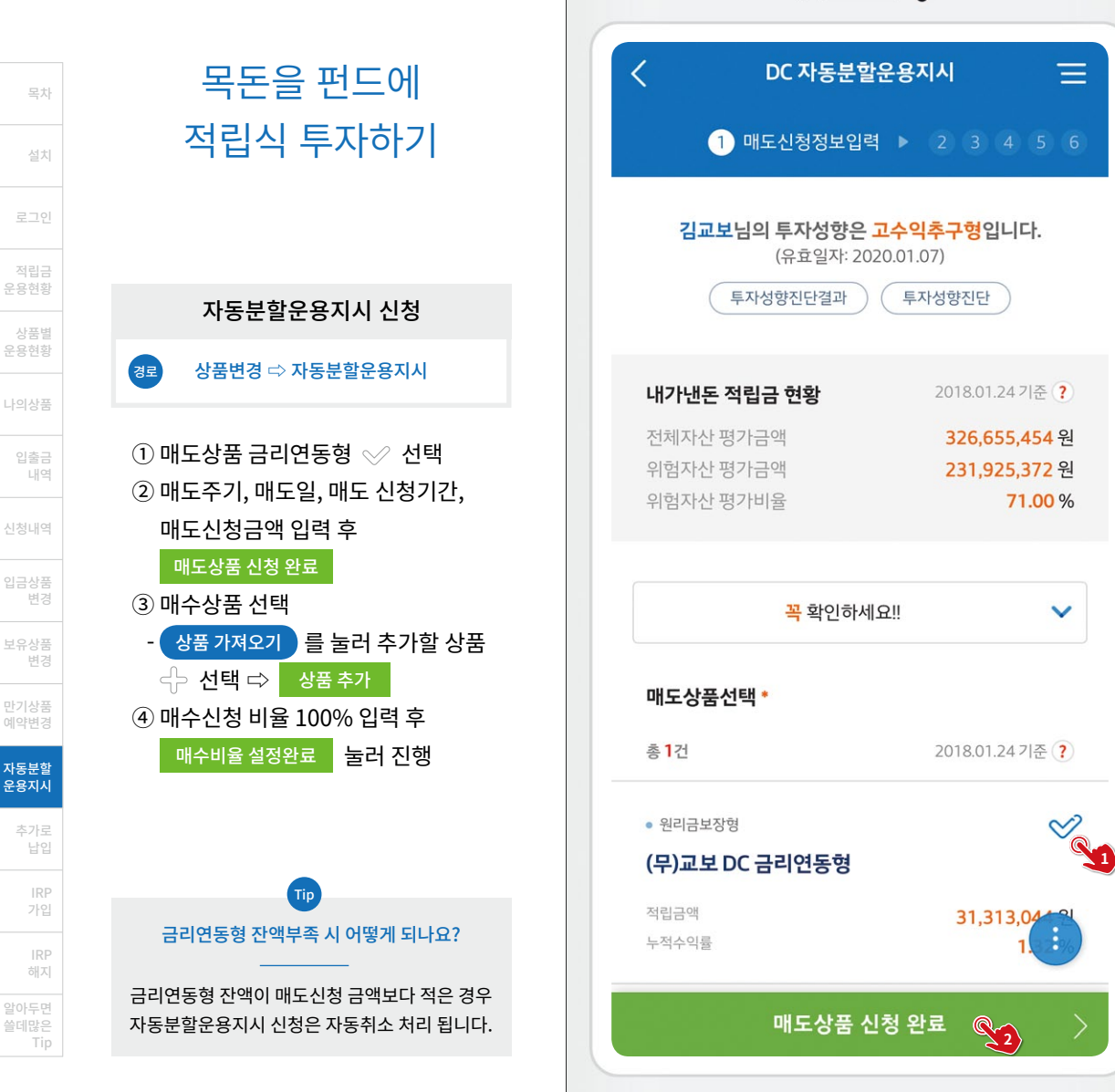

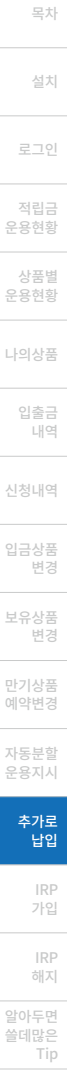

# 세액공제 + 노후준비 = 추가로 납입

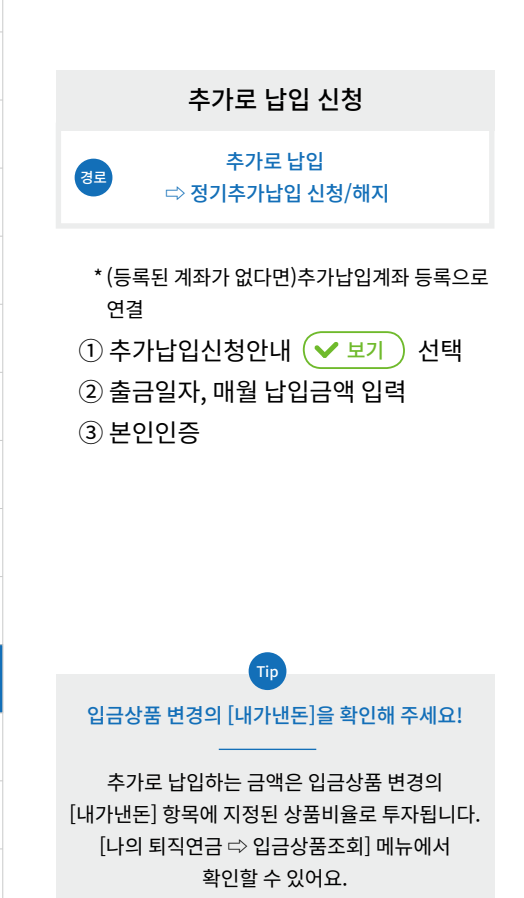

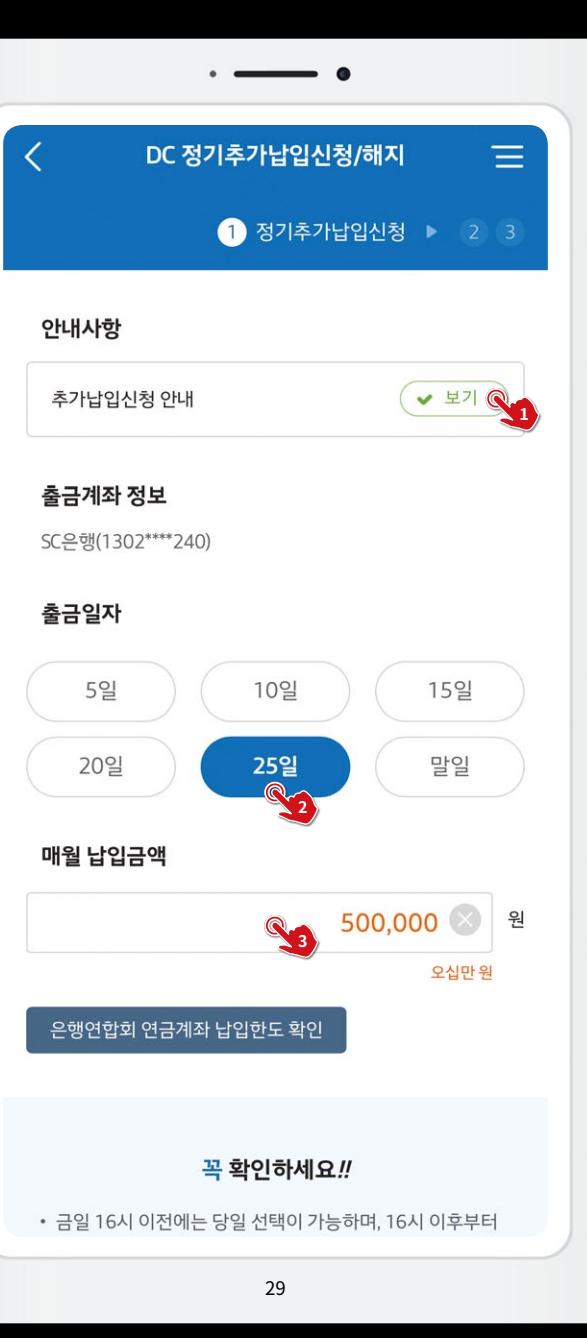

경로

목차

#### $\overline{\langle}$ **IRP가입** 노후를 위한 월급계좌 IRP 가입대상별 구비서류 IRP 가입하기 • 아래 서류를 확인하시고 미리 준비하신 후 IRP가입을 진행 해주시기 바랍니다. 교보생명 퇴직연금 가입고객 IRP 가입 신청 타금융기관 퇴직연금 가입고객 IRP 가입·해시 <mark>⇨ IRP 가</mark>입 아래 서류를 첨부하거나 카메라로 직접 촬영하여 업로 드 하실 수 있습니다. (택1) ① 가입대상별 구비서류 확인 - 퇴직연금제도 가입사실 환인서 - 교보생명 퇴직연금 가입고객은 서류 - 그로계약서 불필요 - 재직증명서 - 그 외 가입유형에 따른 증빙서류 - 원천징수영수증 - 건강보험 자격득실확인서 사진촬영 또는 첨부 필요 ② 본인인증(공인인증서 확인) ③ 이용동의, 정보입력, 상품선택 및 투자 퇴직급여 일시금 수령자 비율지정, 주요사항 확인, 계약서 서명 ④ 본인인증(공인인증서 확인) 자영업자 Tip 퇴직금제도 적용 재직근로자 스마트폰에 공인인증서가 없는 경우에는?

직역연금 가입자

확인

**1**

 $\equiv$ 

 $\checkmark$ 

안드로이드폰에 사용하던 공인인증서가 없거나, 아이폰에 처음 앱을 설치한 경우  $'$ 인증센터  $\Leftrightarrow$  공인인증서 가져오기'를 통해 공인인증서를 가져올 수 있어요.

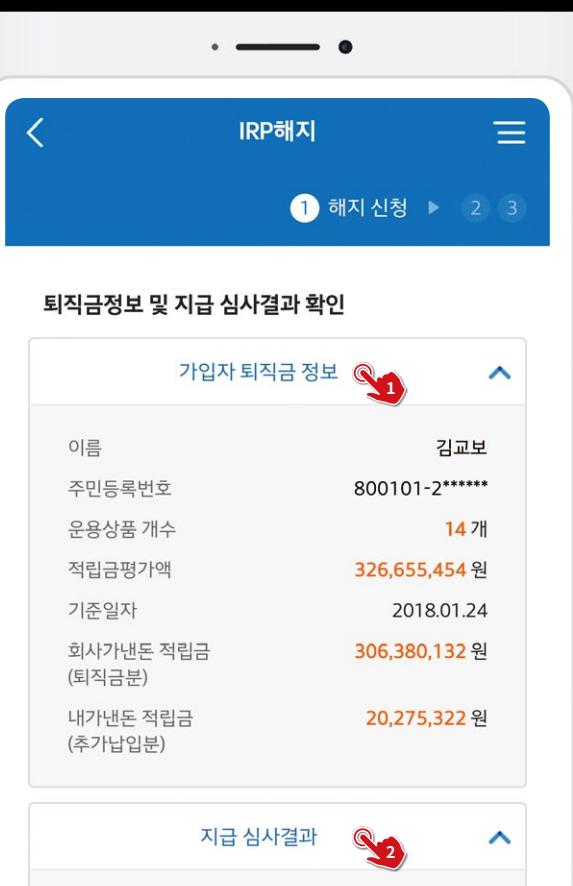

● 지급심사 결과 신청이 불가능한 경우 자세한 문의사항은 콜 센터(1588-0770)로 문의 주시기 바랍니다.

압류설정

거래정보

수수료미납

부담금 납입중

Tip

정상

신청불가 (

정상 정상

### 일시금으로 받아야 한다면 IRP 해지하기

설치

목차

로그인

적립금 운용현황 상품별 운용현황

나의상품

경로

입출금 내역

신청내역

입금상품 변경 보유상품 변경 만기상품 예약변경 자동분할 운용지시 추가로 납입 IRP

IRP 해지 알아두면 쓸데많은 Tip

#### IRP 해지 신청

IRP 가입·해시 <mark>⇨ IRP 해시</mark>

① IRP 해지신청 안내 확인 ② 퇴직금정보 및 지급심사결과 확인 ③ 소득세액공제 미공제분 확인 선택 ④ 연락처 정보, 입금계좌정보 입력 ⑤ 본인인증

이럴 때는 모바일앱에서 IRP해지 신청이 불가해요!

Tip

지급심사결과 '신청불가' 나, 소득/세액공제 미공제분에 '있음' 선택 시, 타사 IRP로의 이전, 연금수령을 위한 연금전환의 경우는 콜센터(1588-0770)에 문의해 주세요.

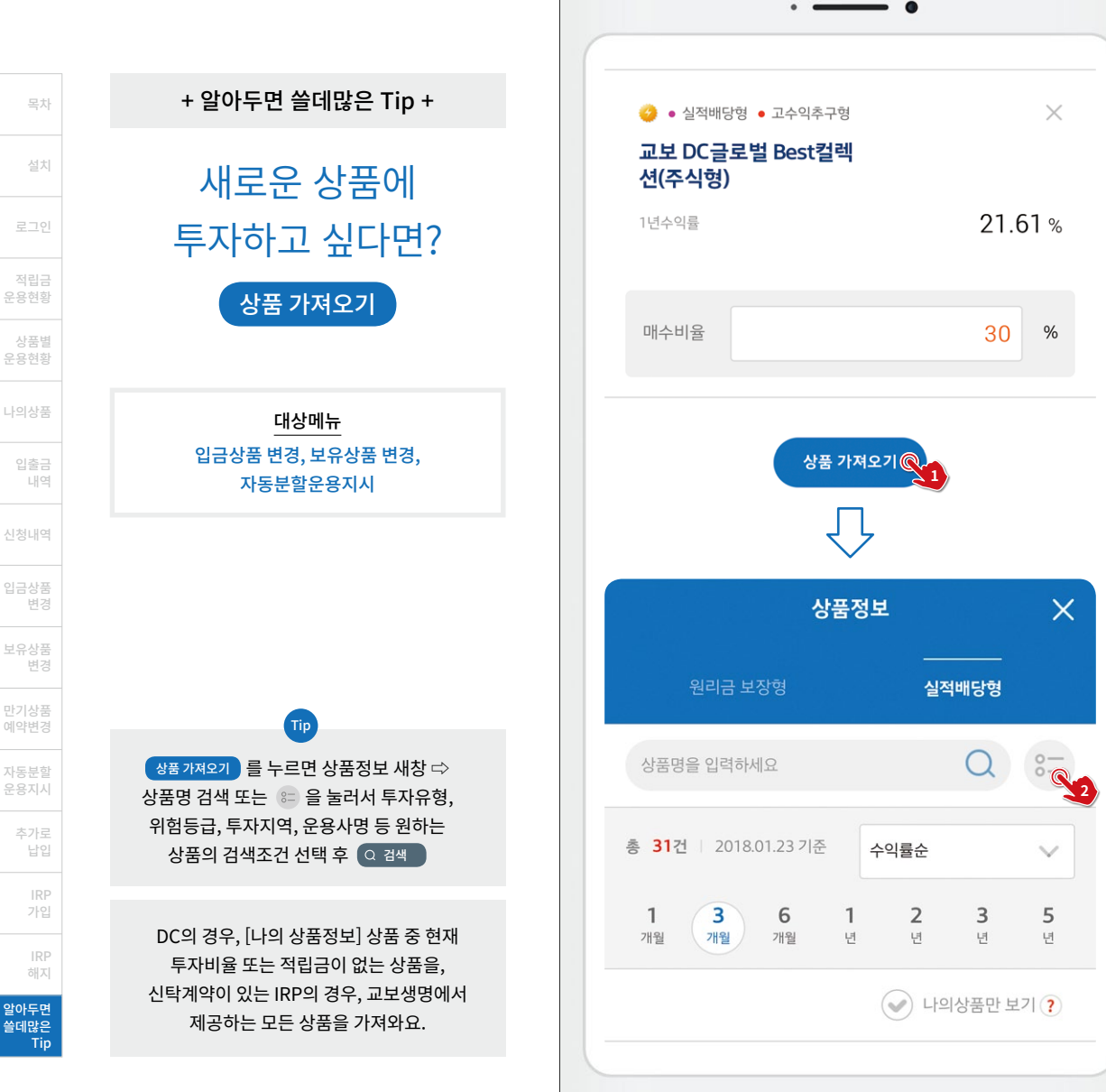

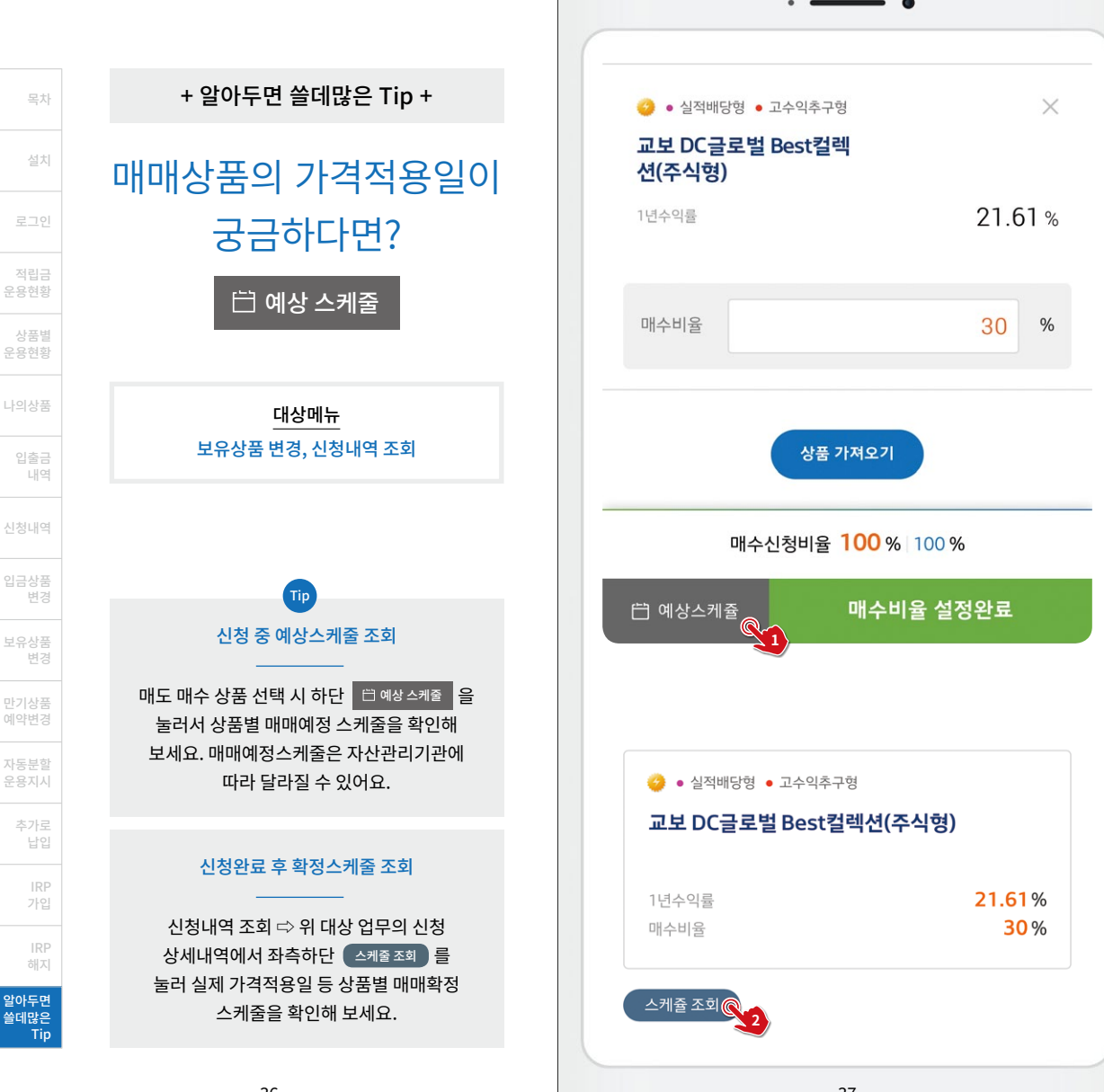

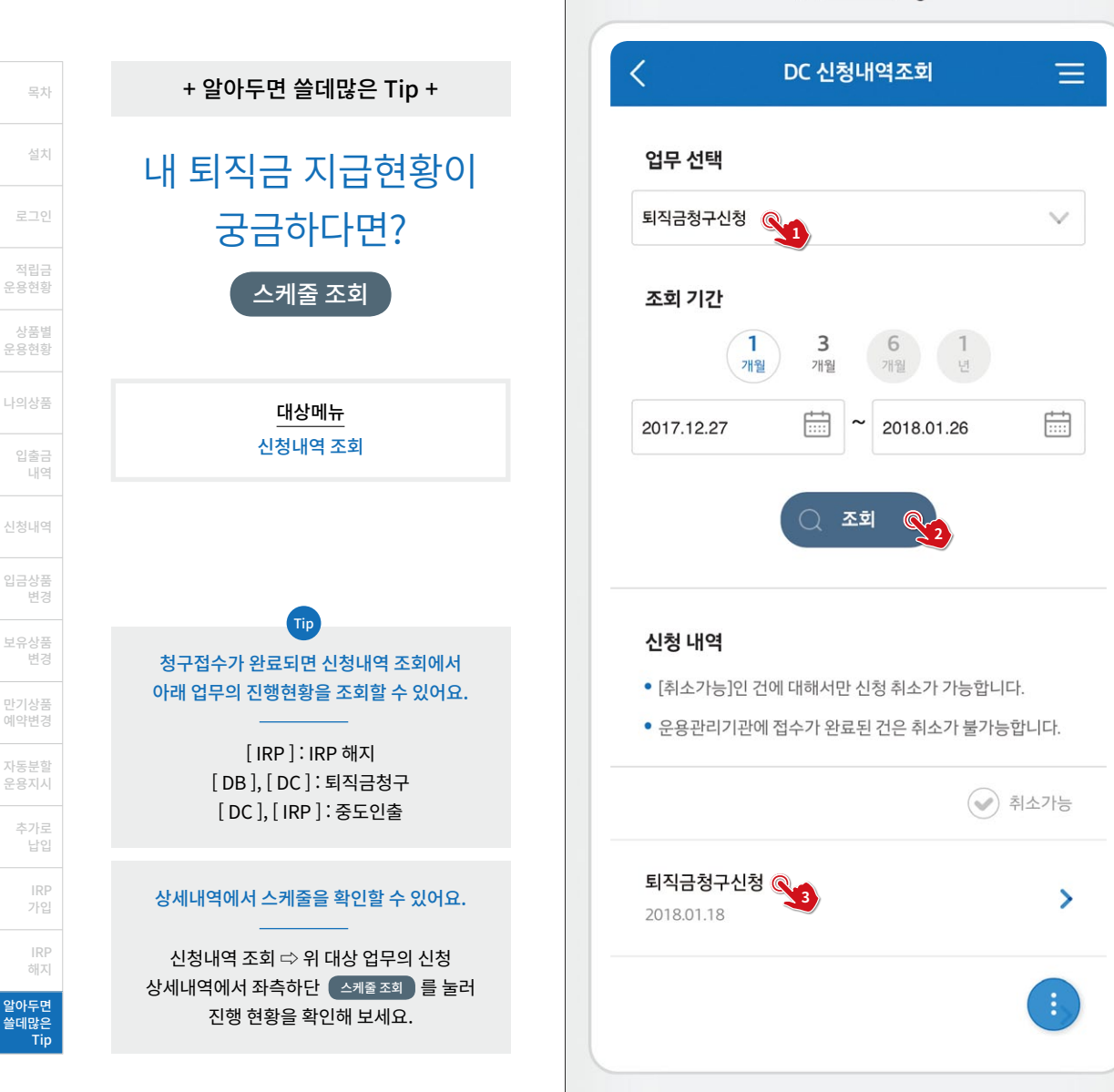